# **面を指定しない抽選の当選確定方法**

**面を指定せずに抽選に申し込み、どの面が当選したかの確認、当選確定 までの手順をお示します**

### **確認方法①.メッセージの確認**

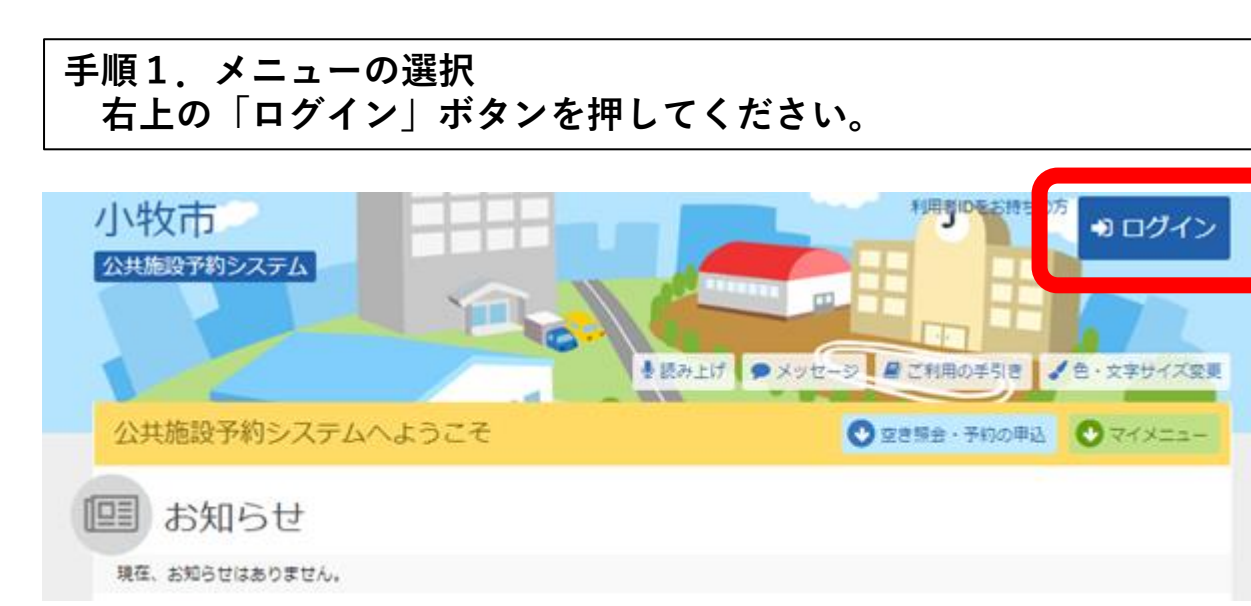

### **手順2.ログイン 利用者IDとパスワードを入力し、「ログイン」ボタンを押してくだ さい。ただし、既にログインしている場合、ログインは不要ですので 「手順4」にお進みください。**

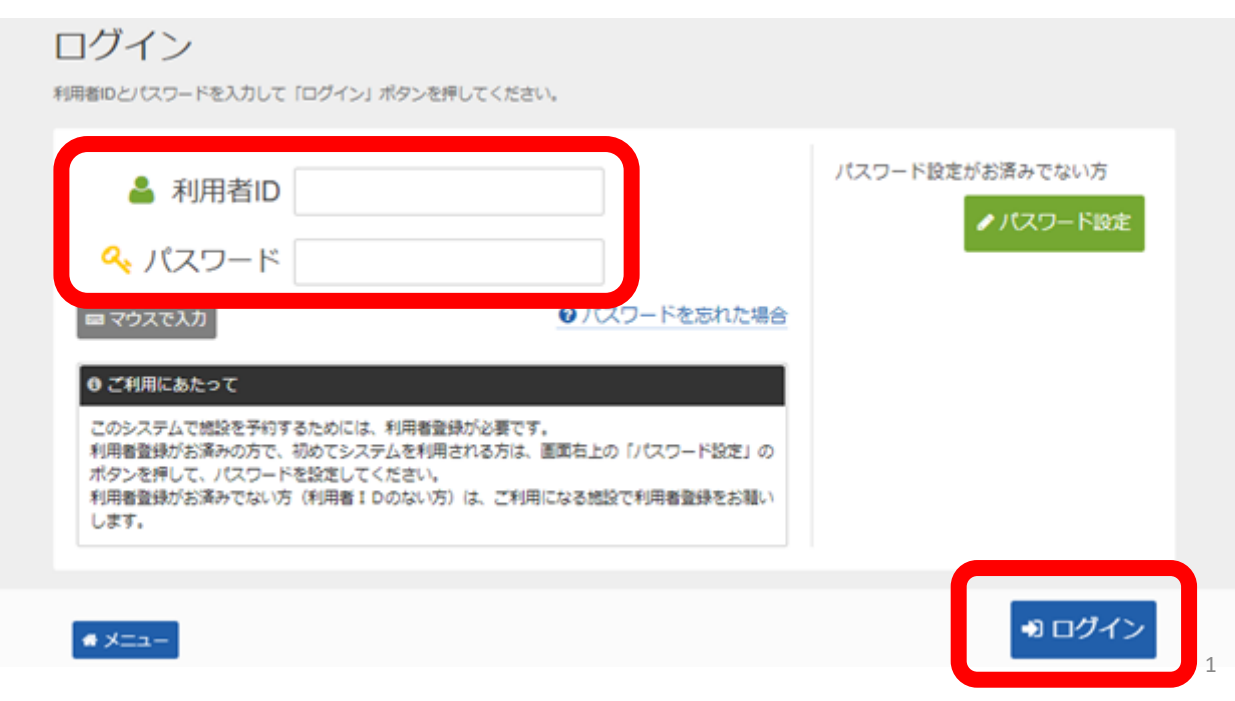

**手順3.メッセージ 未読のメッセージがある場合は、こちらのメッセージが表示されます。 ここでは、「×」ボタンを押してください。**

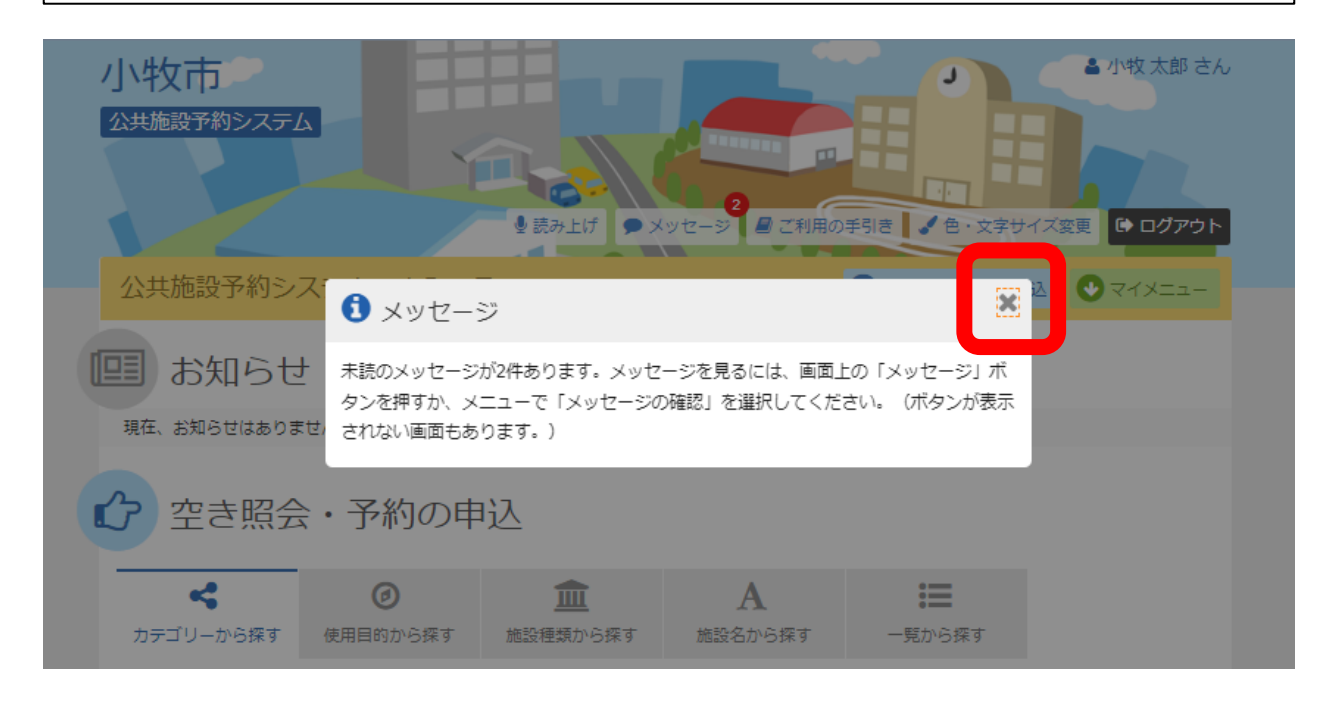

### **手順4.当選メッセージの確認 「メッセージ」のボタンを押してください。**

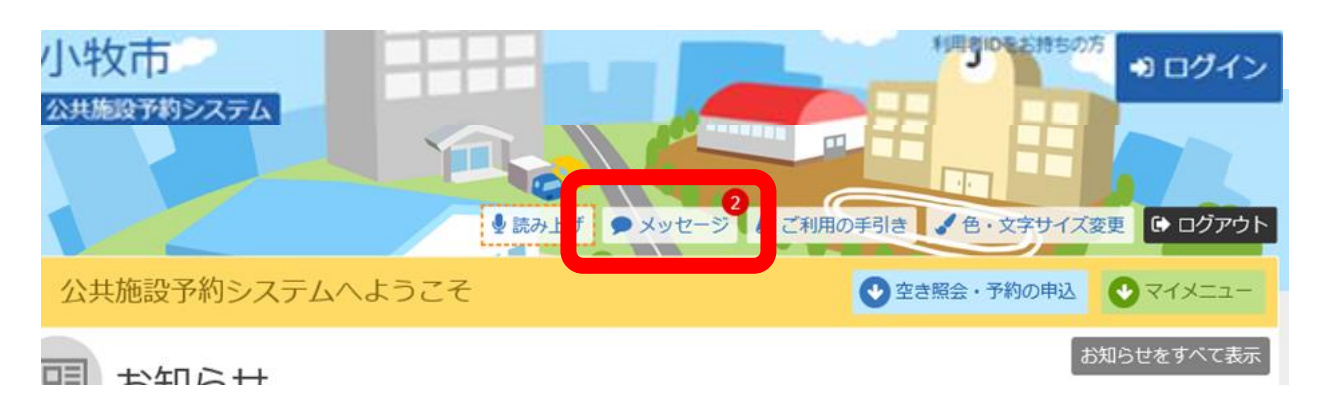

### **手順5.当選メッセージの確認 「公共施設予約について当選のご連絡」を押して下さい。** ※**当選した予約がない場合は当選のメッセージは届きません**

メッセージ一覧

メッセージー覧

閲覧するメッセージの件名を選んでください。

メッセージを削除する場合は、「削除」ボタンを選択し、「次へ進む」ボタンを押してください。(複数選択できます。)

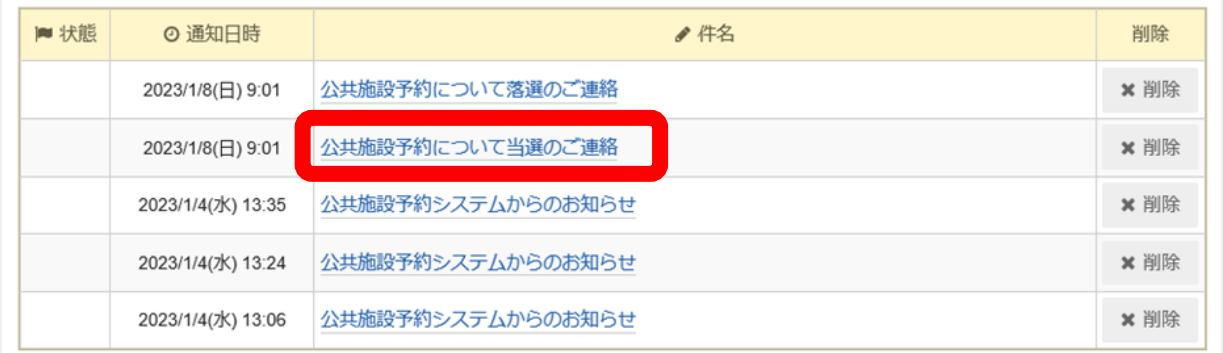

### **手順6.メッセージ詳細 当選した日時と面を確認することができます。**

#### メッセージー覧 > メッセージ詳細

メッセージ詳細

メッセージは以下のようになっています。

#### 公共施設予約システムからのお知らせ

◎ 2023/2/8(水) 9:30 ハード コート (G面) 利用施設:勤労センター(テニスコー 利用日: 2023年4月17日 利用時刻: 9時~11時 施設使用料: 330円 当選確定した場合の支払期限: 2023年4月17日 問合せ: TEL 0568-79-7711 つきましては、2月15日 0時00分までに当選確定を行ってください。 当選確定を行わなければ、当選が無効となります。

#### 公共施設予約システムからのお知らせ

◎ 2023/2/8(水) 9:30 利用施設:勤労センター(テニスコート ハードコート (G面) 利用日: 2023年4月18日 利用時刻: 9時~11時 施設使用料: 330円 当選確定した場合の支払期限: 2023年4月18日 問合せ: TEL 0568-79-7711 つきましては、2月15日 0時00分までに当選確定を行ってください。 当選確定を行わなければ、当選が無効となります。

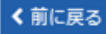

3

**確認方法②.メールの確認(メールアドレスを登録した方のみ)**

### **手順1.メールの確認 メールボックスに届いた当選メールを開きますと、当選した日時と面 を確認することができます。**

 $11:25$ 

 $.115G$ 

2023/02/08

 $\langle 0$  $\wedge$   $\vee$ 

komaki@pf489.com 〇〇〇〇

公共施設予約について当選のご連

絡

〇〇〇〇

公共施設利用についてのお知らせです。 以下の申込が当選となりました。

ハードコート G面 利用施設:勤労センター(テニスコート) 利用日: 2023年4月17日 利用時刻: 9時~11時

**330 PM** 

当選確定した場合の支払期限: 2023年4月17 日 問合せ: TEL 0568-79-7711 つきましては、2月15日 0時00分までに当選 確定を行ってください。 当選確定を行わなければ、当選が無効となり ます。 -----利用施設:さかき運動場 (テニスコート) テ ニスコート B面 利用日: 2023年4月2日

ΠĪΤ  $\boxdot$  $\heartsuit$ 

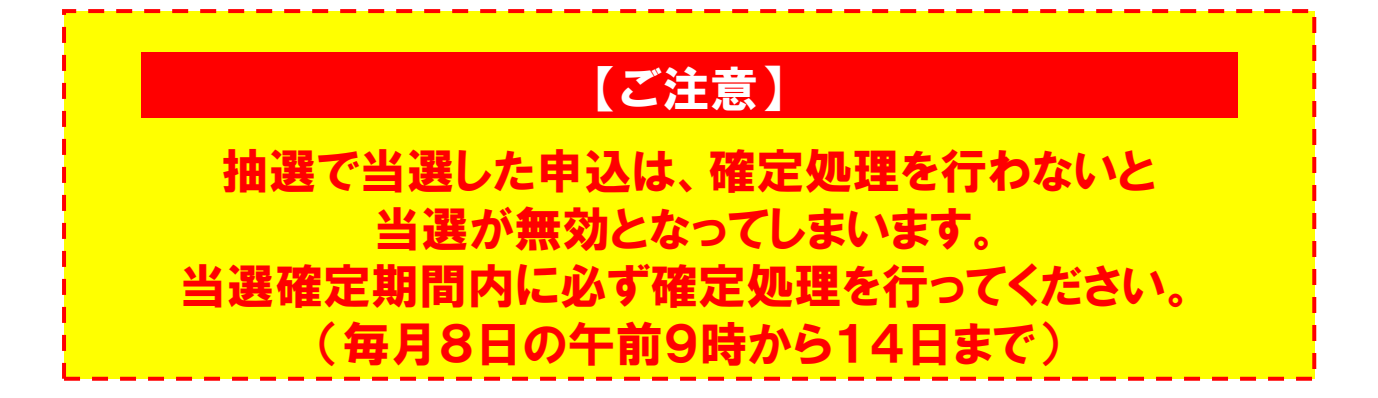

**手順1.サービスの選択 ログイン後、マイメニューから「抽選申込の確認・取消」ボタンを押 してください。**

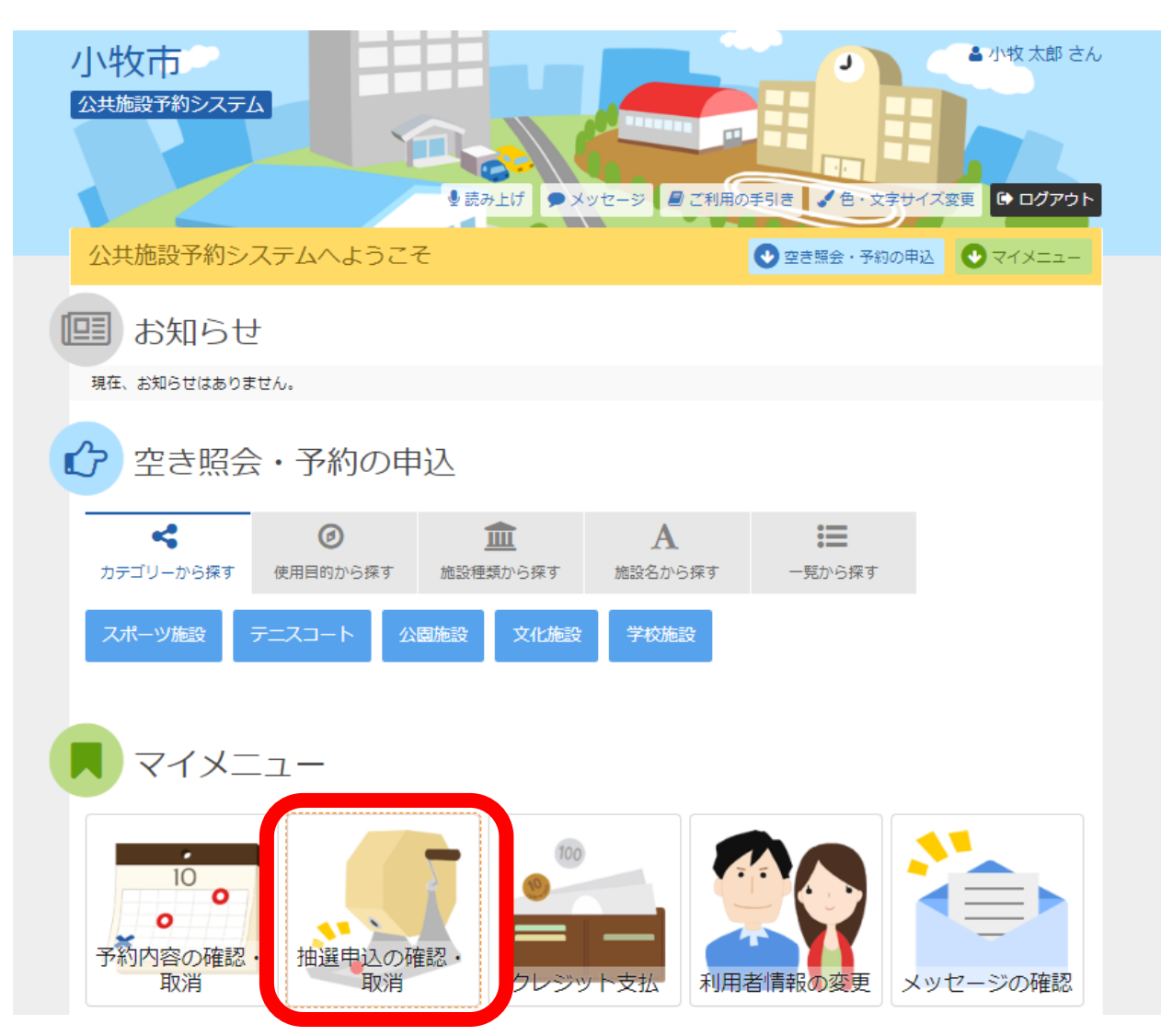

**手順2.抽選申込の確定① 抽選申込の一覧が表示されます。 当選した申込を確定する場合は、確定ボタンを押して「次へ進む」 を押してください。** ※**この画面では当選した面の確認ができません**

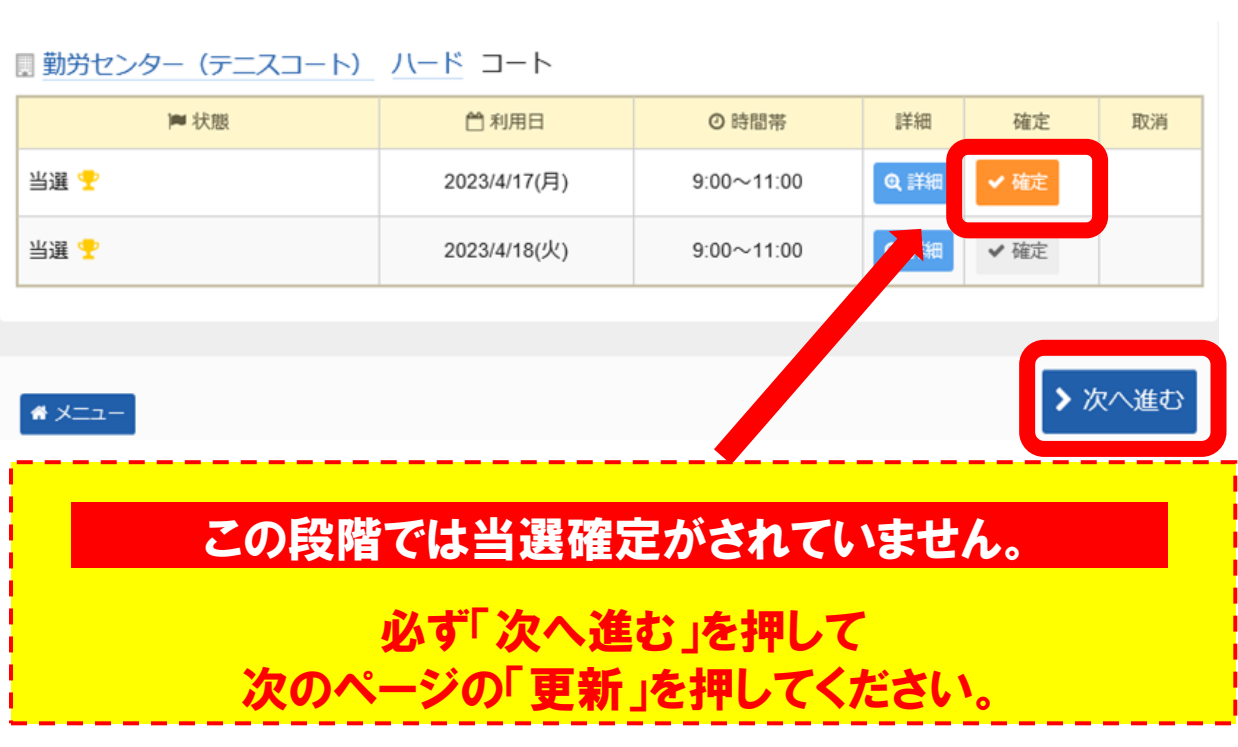

## **手順3.抽選申込の確定② 確定を選択した申込を確定させるため「更新」ボタンを押します。**

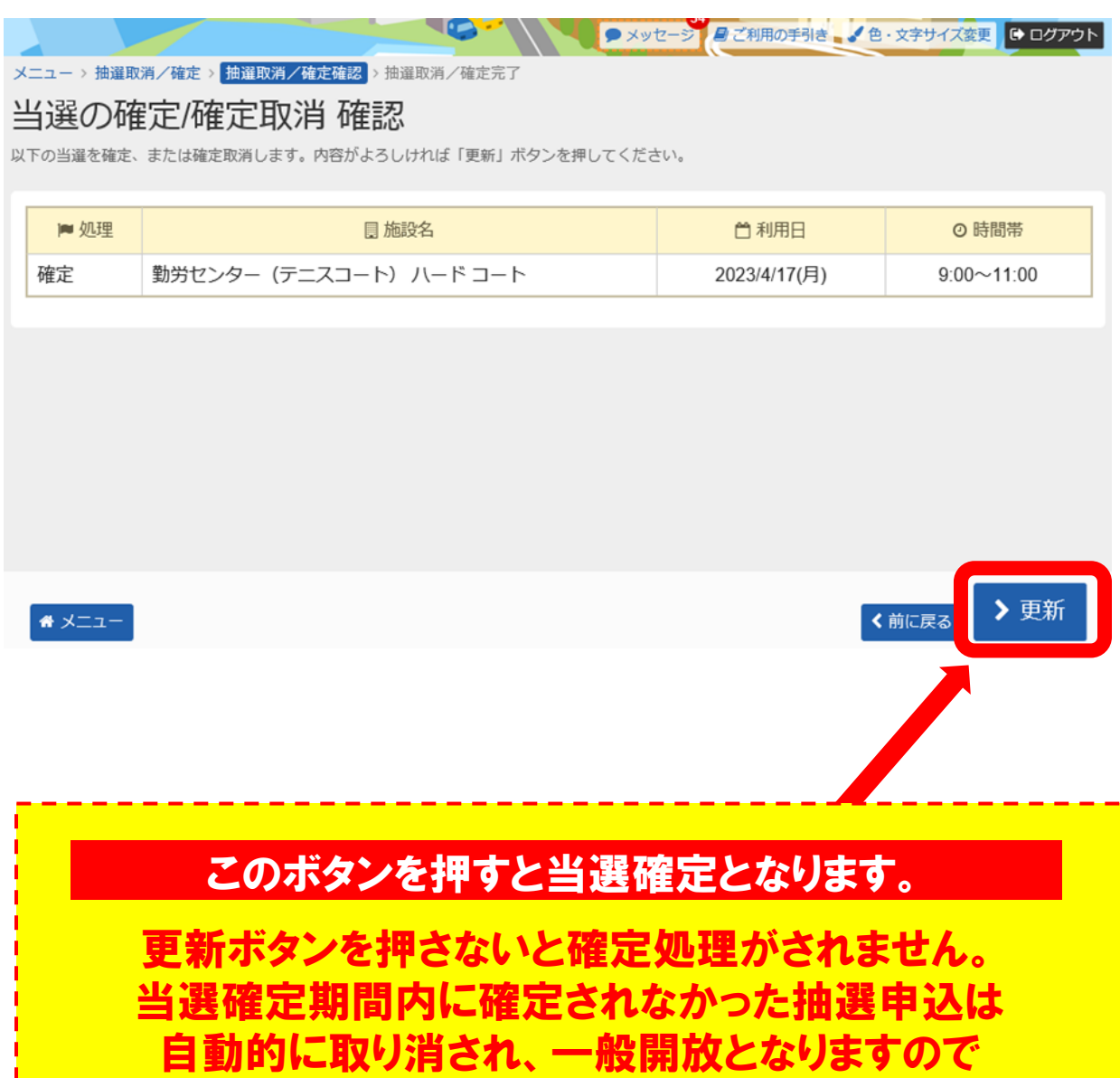

**当選確定したものを取り消したい場合は、ご利用の手引きの「予約申 込の取消」をご参照ください。**

お気をつけください。